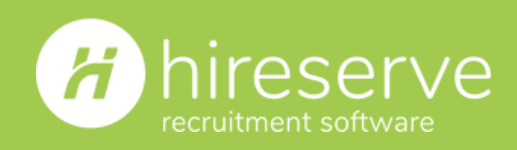

# Your guide to Hireserve ATS: Online Interview Link functionality

Save time on online interview administration

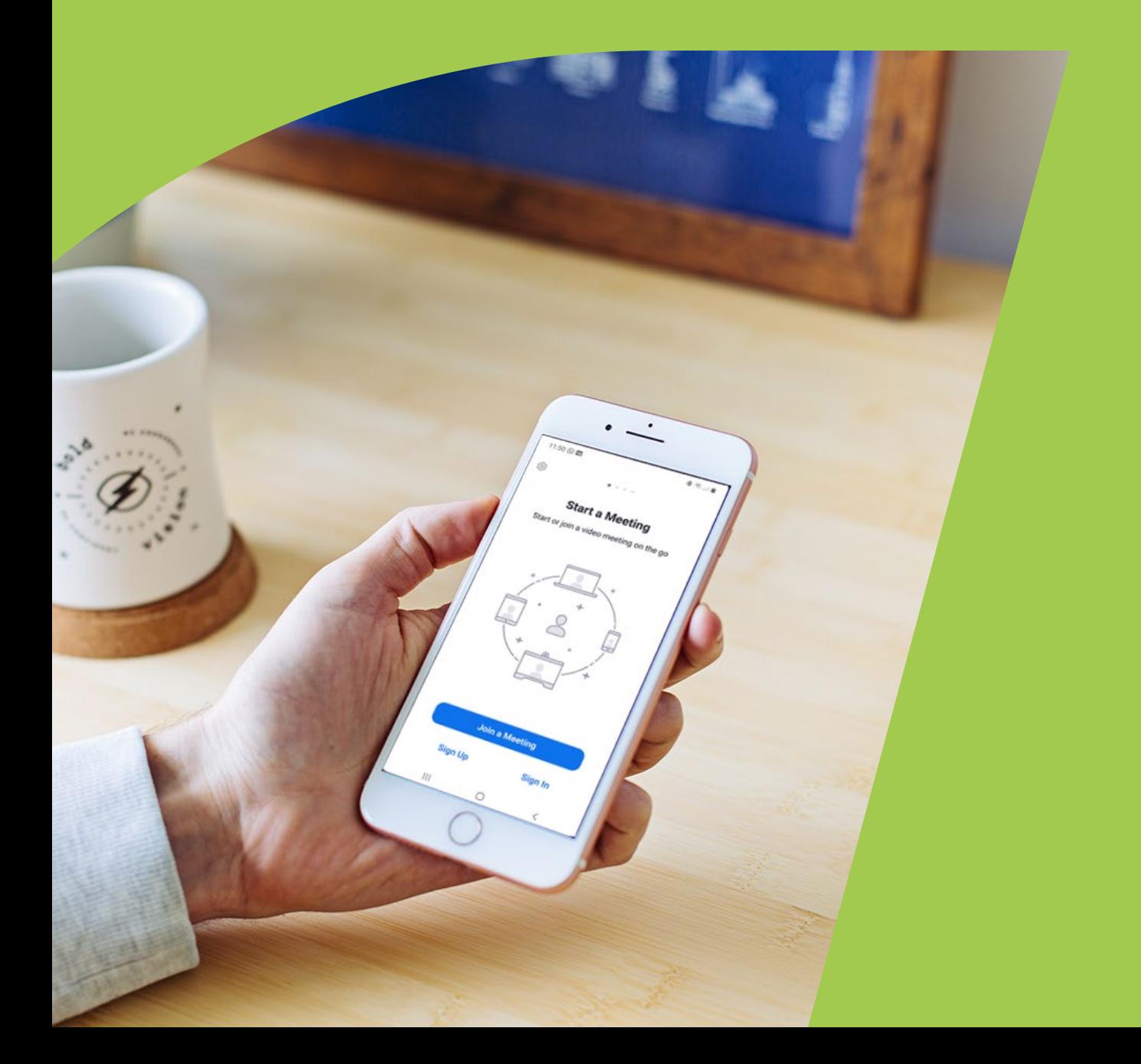

### Introduction

We have released an enhancement in the ATS to enable you to share Online Interview Links either through the interview scheduler or directly from the 'Candidate Details' screen.

With the current restrictions on face-to-face meetings, this functionality makes sharing joining details for online interviews with candidates much easier.

The new functionality can be used with the Interview Scheduler and when booking Tracking Type interviews via the 'Candidate Details' screen, in both the Recruiter Portal and Hiring Manager Portal.

### What you'll learn from reading this guide

In this guide, you'll learn:

- . How to create a new Online Interview Link using Microsoft Teams or Zoom
- . Best practice recommendations for configuring your online interview
- $\blacktriangleright$  How to configure online interview schedules and send Links to candidates

We hope you find this document useful, but please do contact the [Customer Care team](mailto:support%40hireserve.com?subject=) if you need any further assistance.

#### **Disclaimer:**

Please note that because Hireserve ATS can be highly customised, the words and phrases referenced in this guide may be used differently in your site.

### **Contents**

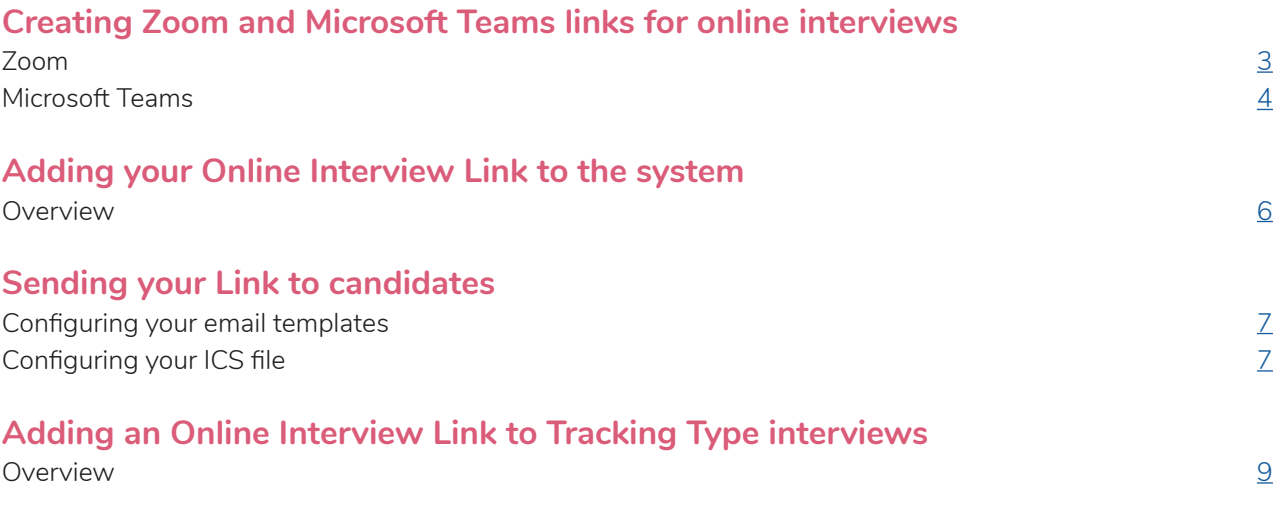

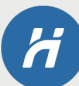

### <span id="page-3-0"></span>Creating Zoom and Microsoft Teams links for online interviews

#### **Zoom**

Creating a Zoom account will automatically create a personal meeting URL.

You can access this URL by opening your Zoom Profile page. Click 'Show' next to the long link beginning with 'https://us04web.zoom.us'. Copy this link and paste it into your ['Meeting Room URL' field](#page-6-0).

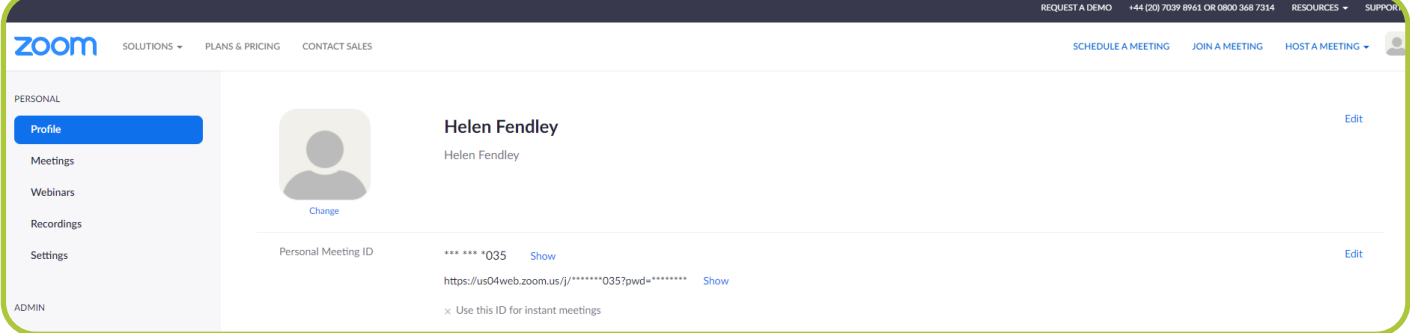

When using a Zoom link for interviews, we recommend using the 'Meetings' settings to enable the Waiting Room. This ensures that only people that have your permission to join the interview can do so.

To do this, click 'Meetings' in the left-hand menu of the 'My account' section on the Zoom website, and then click the 'Personal Room' tab. Click 'Edit' and tick the 'Waiting Room' checkbox. Click **Save**.

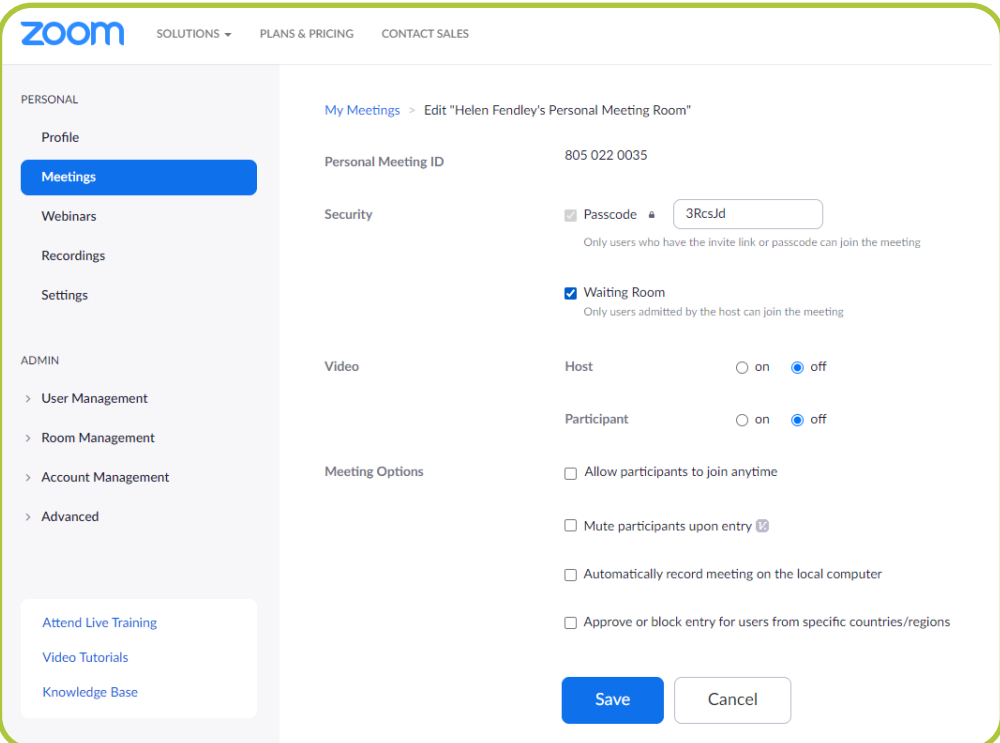

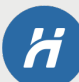

#### <span id="page-4-0"></span>**Microsoft Teams**

To use a Teams link, create a new calendar invite in the Microsoft Teams app. You can set the date and time for any time in the past or future, it will not impact access to the Teams meeting. Add your own email address into the 'Add required attendees' field. Click Send, and the meeting will automatically close.

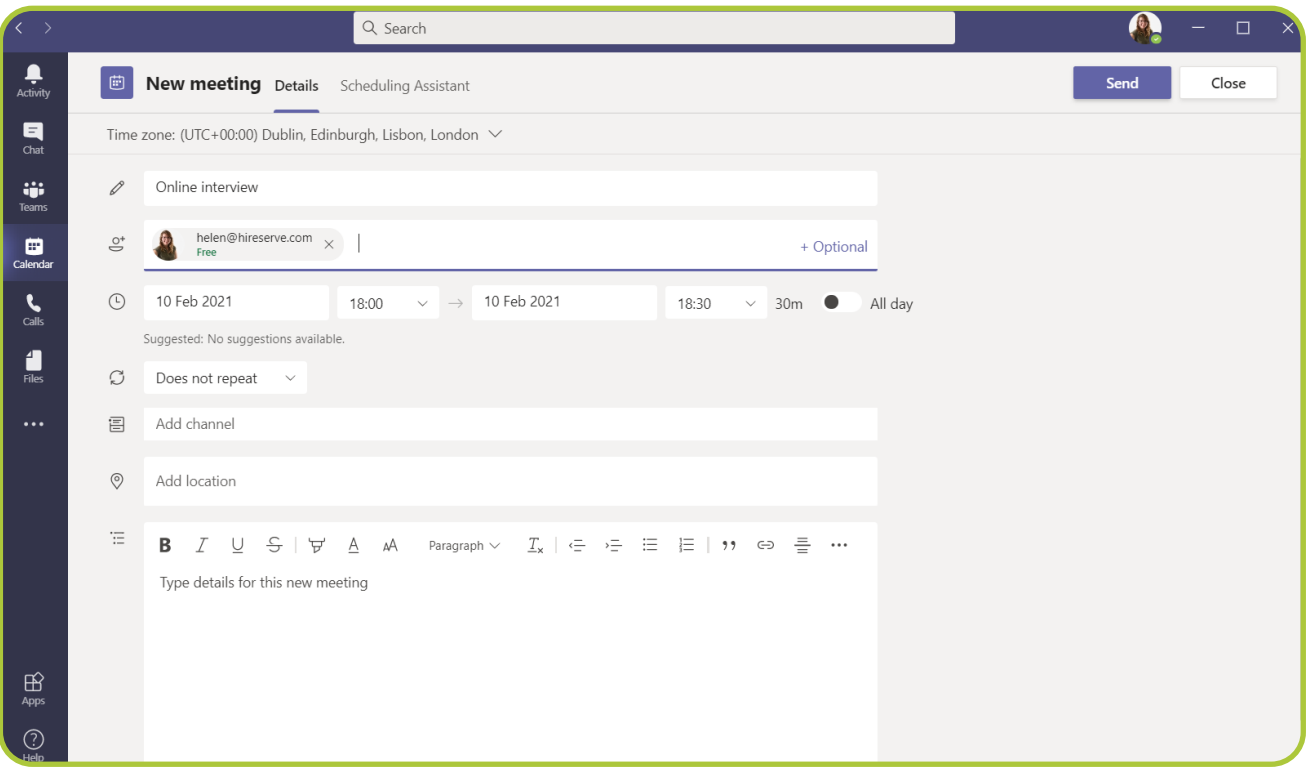

Re-open the meeting in the Microsoft Teams app, and click the 'Meeting options' link next to the time zone information. This will open the Meeting Options in your web browser. If you don't see the 'Meeting options' link, double check that you have added yourself into the attendee field.

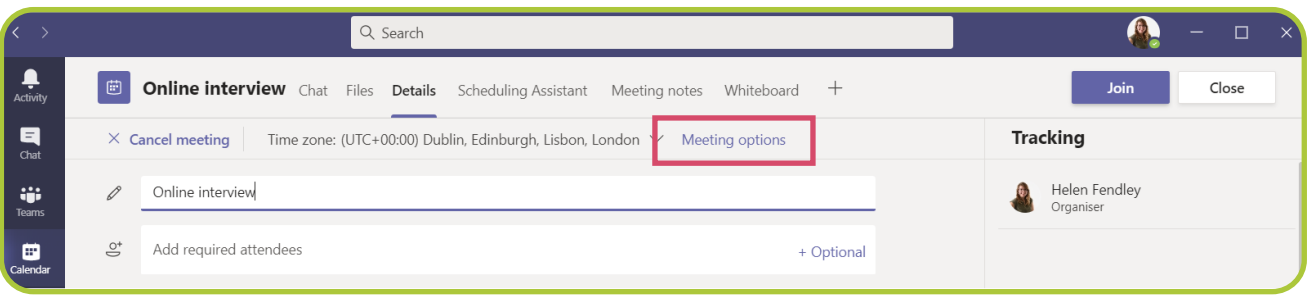

Set the 'Who can bypass the lobby?' dropdown to 'Only me'. This will ensure that any candidate or team member joining the interview needs to be approved to enter by you, and will prevent anyone else who may have accessed the Interview Link to join without permission.

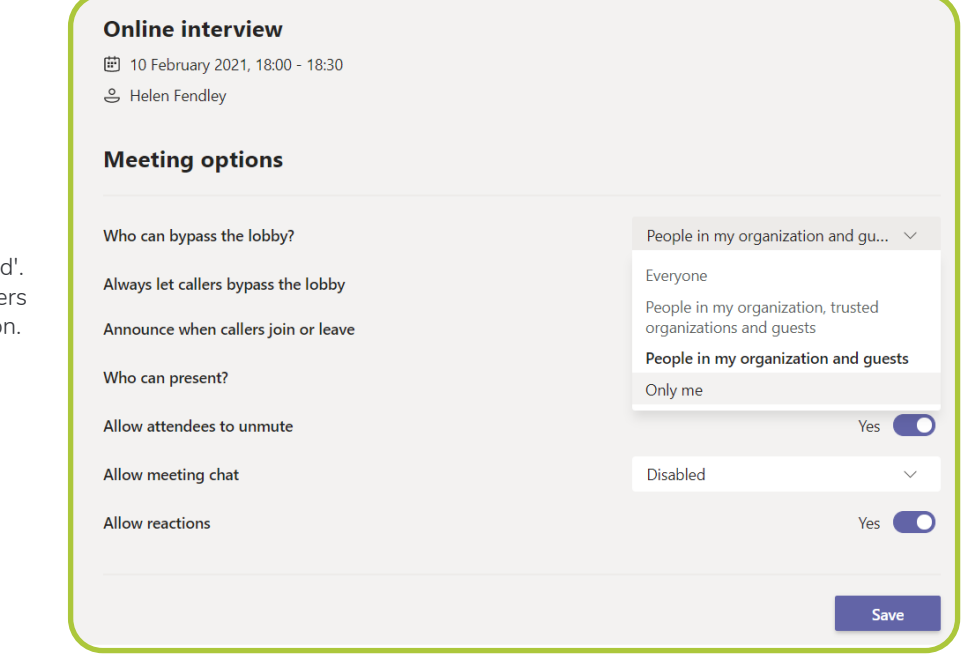

We recommend that you also set the 'Allow meeting chat' dropdown to 'Disabled This prevents candidates and team member from using the Teams meeting chat functio

**Please note:** By enabling the meeting chat, you will be able to view the entire history of the chat each time you join your own Teams meeting. This is because it acts as just one meeting that you are re-joining for each interview held on it. Candidates will be able to view any previous messages posted during their own interviews, but not those from other candidates' interviews.

We would recommend that you disable the Teams chat and instead use the email functionality within the ATS itself, as this is also useful for tracking all communications associated with a candidate.

This does not apply to Zoom calls, in which you cannot access any chat history when using a meeting link repeatedly.

Click **Save**, close the browser window and return to the meeting in the Microsoft Teams app.

Now, right-click the link titled 'Click here to join the meeting' and click 'Copy Link'. Paste the link into your ['Meeting Room URL' field](#page-6-0).

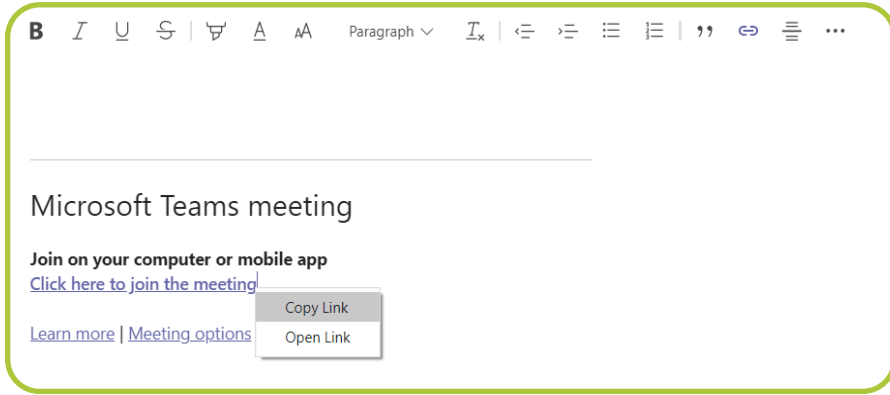

Please note: It's important not to delete this meeting as this will also de-activate the Interview Link.

### <span id="page-6-0"></span>Adding your Online Interview Link to the system

#### **Overview**

To add the Interview Link into Hireserve ATS, click the  $\mathbf Q$  icon in the top-right of the ATS back-office, and select 'Account Settings'. You will see a new text box labelled 'Meeting Room URL'.

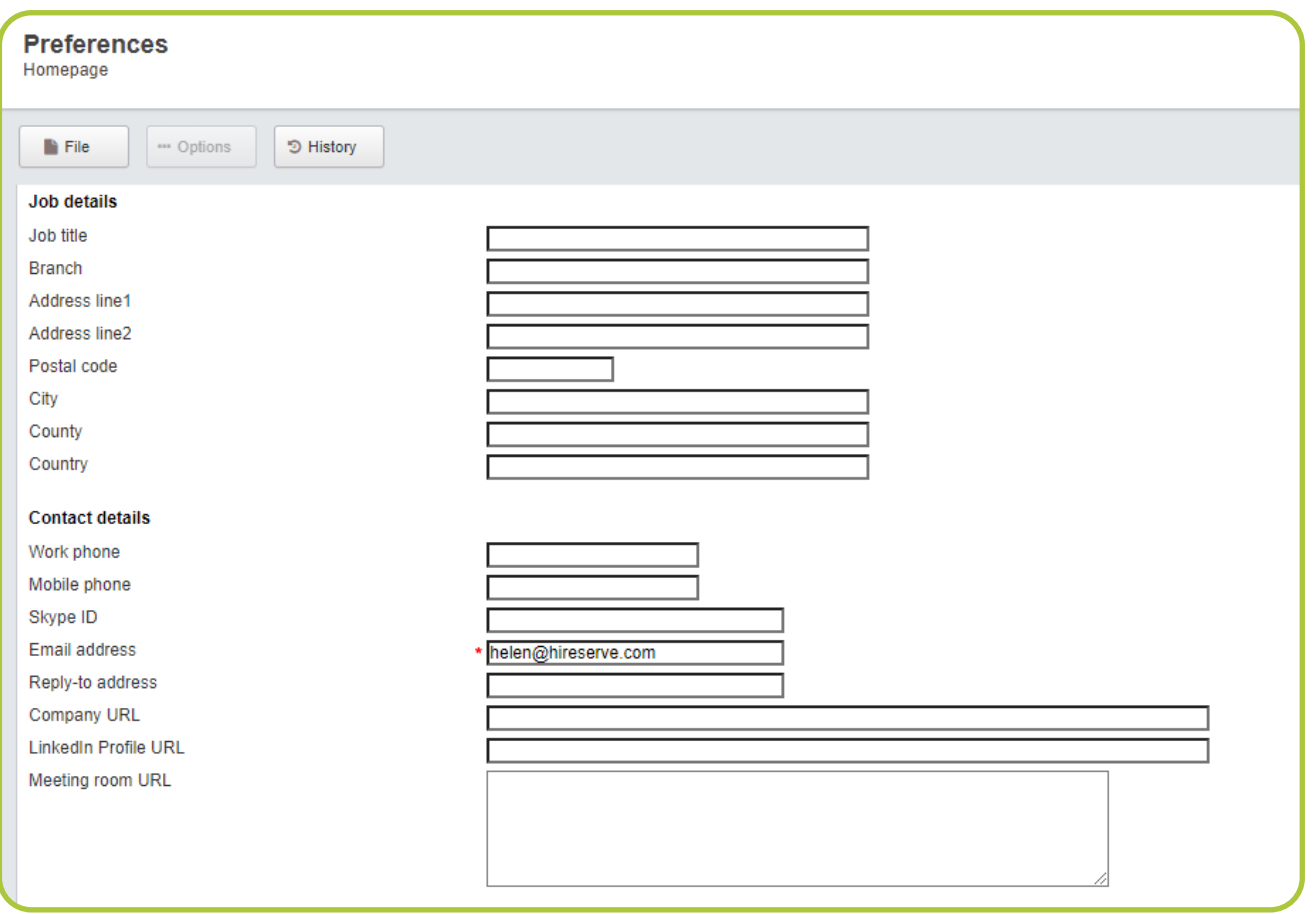

Copy the meeting room URL from Zoom or Microsoft Teams and paste it into this text box. Click **File > Save**.

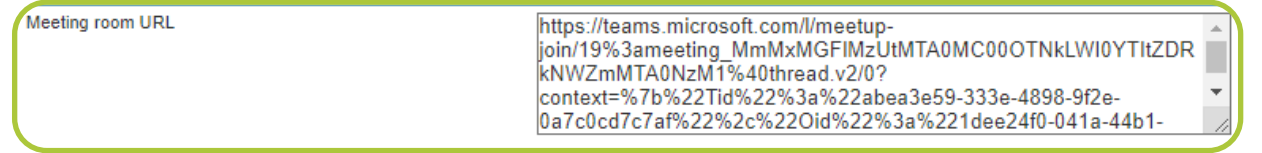

Now create a new interview schedule. Select 'Online' in the new 'Interview type' toggle to pull through the meeting URL of the main interviewer in the [email confirmation to candidates.](#page-7-0) You can configure the rest of the interview schedule as you normally would.

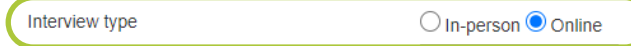

# <span id="page-7-0"></span>Sending your Link to candidates

#### **Configuring your email templates**

If you are using manual interview schedules or creating Tracking Type interviews from the 'Candidate Details' screen, you will need to include the merge field **[interview\_meeting\_room\_url]** in your online interview confirmation email template. For more information on creating and editing email templates, head to the **Hireserve Hub**.

You can also include the URL as a button by using our button merge field and beginning the URL merge field with **var\_** .

#### **For example, this:**

**Becomes this:** 

Start interview

Please join your online interview using the link below:

Please join your online interview using the link below:

**[button:green:Start interview:var\_interview\_meeting\_room\_url]**

When using self-select interviews, the Interview Link will automatically be included within the **[interview\_schedule]** merge field. For more information on using merge fields, head to the [Hireserve Hub.](https://hireserve.com/hireserve-hub )

#### **Configuring your ICS file**

You can also configure an ICS file (a calendar invite) to include your Online Interview Link, which can be attached to the email sent to the candidate.

To create the ICS file to send to online interviewees, open the 'E-mail Library' screen by clicking **Configuration > Communications > Email Library** in the left-hand menu of the ATS. Click the **C**icon to add a new template.

Complete the template with any information you'd like to include in the ICS file, including the URL merge fields mentioned above. You do not need to complete any of the 'Set-up mailheader' fields, aside from the 'Subject' field which will become the subject line of the calendar attachment sent to the candidate. Click **File > Save**.

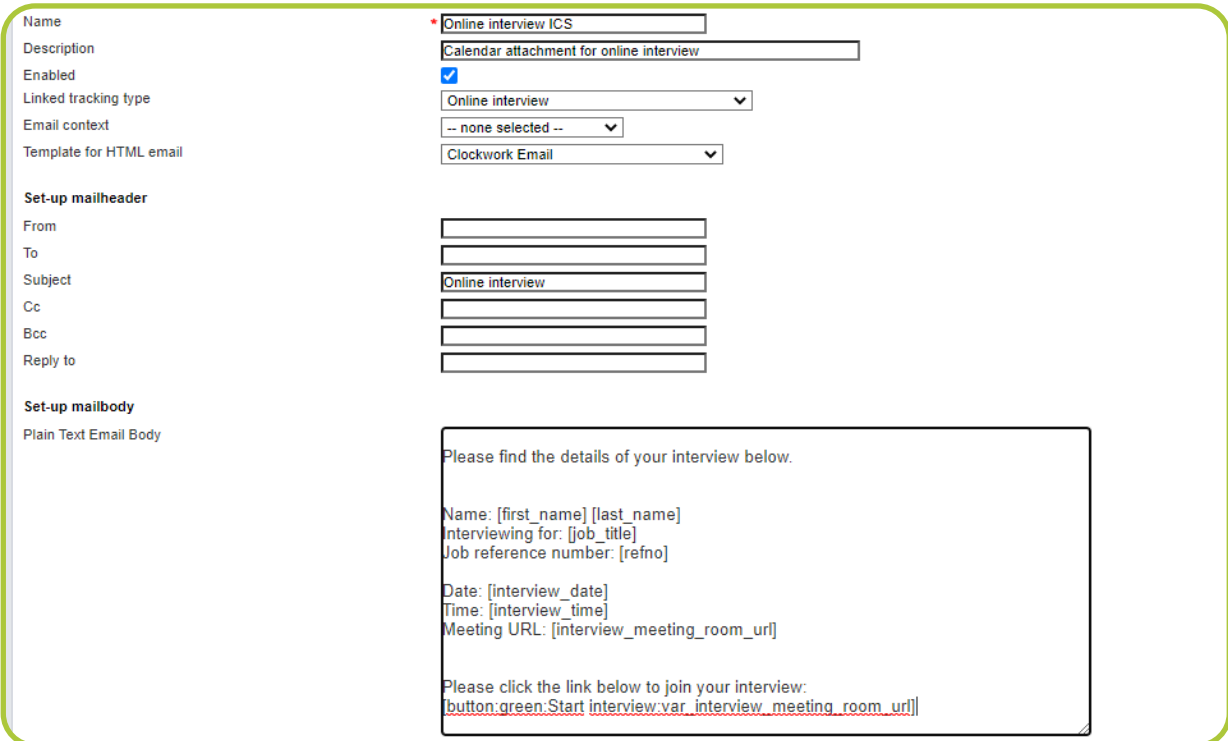

Next, head to the 'System Parameters' screen by clicking **Configuration > Customer settings > System Parameters**. Find the 'INTERVIEW\_ONLINE\_ICS\_EMAIL\_ATTACHMENT\_BODY\_E\_LETTER\_ID' parameter (you can do this by pressing Ctrl and F on your keyboard at the same time, and typing in the name of the parameter).

In the dropdown menu next to the parameter, select the ICS template previously created. Then click **File > Save**.

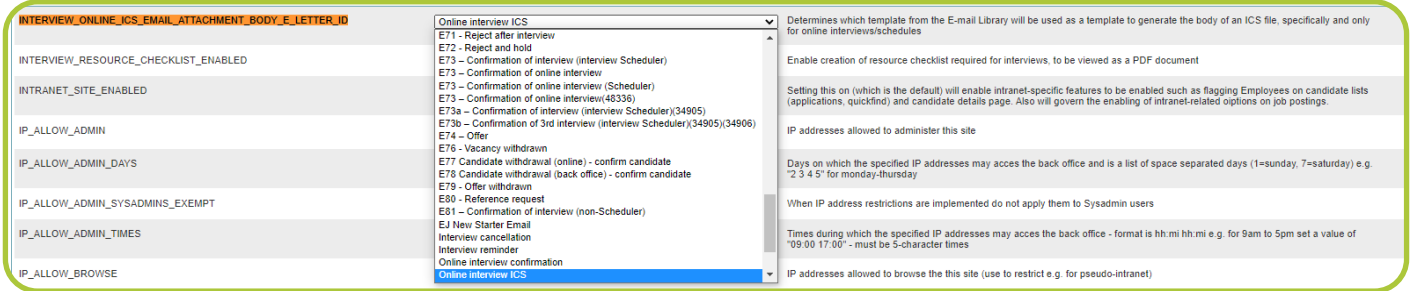

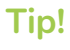

The Interview Link sent to candidates in your interview confirmation email and ICS files will be the Meeting URL of the 'main interviewer' set for the interview.

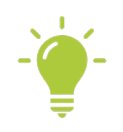

## <span id="page-9-0"></span>Adding an Online Interview Link to Tracking Type interviews

#### **Overview**

If you are creating an interview using the Interview Confirmation Tracking Type from the 'Candidate Details' screen and would like to add an Online Interview Link to the confirmation email, you need to make some configuration changes to the Tracking Type itself.

#### Click **Configuration > Workflow Settings > Tracking Types** in the left-hand menu of the ATS.

Click the  $\bullet$  icon to edit an existing Tracking Type that you wish to use, or create a new Tracking Type by clicking the  $\bullet$  icon. Add the name, Track Type (system) and any other details you wish to include, and click **File > Save**.

Under 'Interview settings', tick the 'Online interview' checkbox.

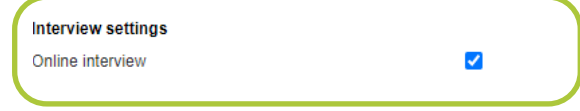

Next, set the 'Interviewers' dropdown to 'Single-select'. Click **File > Save**.

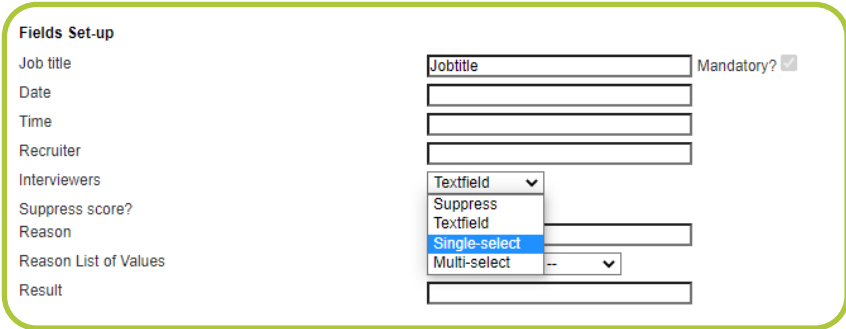

You can now progress the candidate to interview using the Tracking Type by clicking **Options > Progress** in the 'Candidate Details' screen.

Configure the details of the interview as you normally would, and use the 'Default email to send' dropdown to select the email template which contains the meeting room URL merge fields. These merge fields will pull through the meeting room URL of the user selected in the 'Interviewer' dropdown menu.

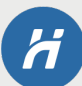

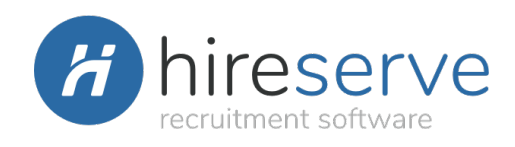

# Your guide to Hireserve ATS: Online Interview Link functionality

**Version 1.1 | Last updated: March 2021**

**Copyright Hireserve 2021** This document is intended for users of Hireserve ATS only.

Please do not share it with anyone outside of your organisation.